# Instrument Software Update Instructions

# VXG and VXG-m Vector Signal Generators M9383B, M9384B

### **Purpose**

The purpose of this document is to outline the instrument software update procedure from the revision that is currently installed, to the latest revision available. The advantages of updating the instrument software with the current revision include:

- 1. Keeps the instrument current and up to date
- 2. Updates the generator applications where appropriate
- 3. Updates the PC board software where appropriate

An update to the instrument software version **does not** require a new license key for the generation application(s), so long as the application(s) were licensed prior to the update. This procedure will not update any other software.

Note: Connecting a mouse and keyboard is recommended for the M9384B VXG. For the M9383B VXG-m a mouse, keyboard, and monitor are required or use remote access via Microsoft Windows Remote Desktop.

To determine the revision of instrument software is currently installed, tap the gear icon  $\mathbb{R}^n$  on the top bar of the graphical user interface, then tap **System**. Look for the "Firmware Version" as shown below. If the installed revision is the same as the latest revision on the web, there is no need to update the software.

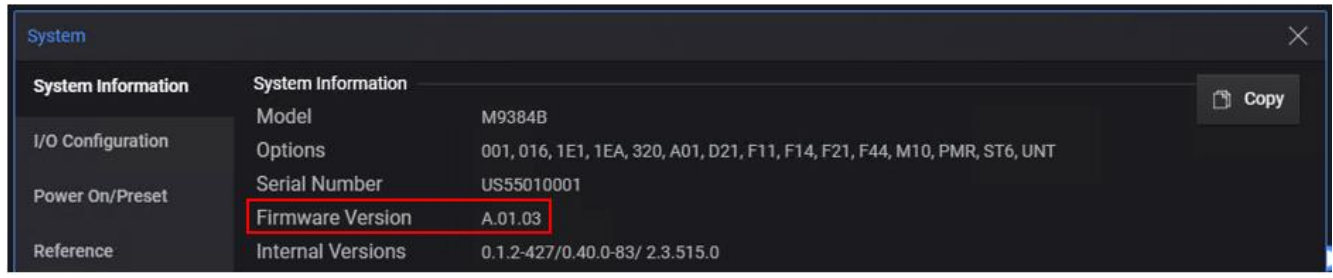

### **Instrument Software Installation**

### **Requirements**

To use this update procedure, the following requirements must be met:

- Instrument must be functioning properly before the update is attempted
- Must have the ability to login to the instrument as the **administrator**
- Must have the ability to transfer a large file (~2.5 GByte) to the instrument being updated

### **Obtaining the Latest Software Update**

- **1.** Go to [http://www.keysight.com/find/vxg\\_software](http://www.keysight.com/find/vxg_software)
- **2.** Select the appropriate link in the Software Update section of the table
- **3.** Download the executable file (**Keysight.PathWave.SG.Setup\_A.XX.XX.exe**) by clicking on the Download button. Save the file to a location of your choice; recommendation is to use a folder on the D: partition.

If you do not have the ability to download files directly to the D: partition of the instrument being updated, store the **Keysight.PathWave.SG.Setup\_A.XX.XX.exe** file on a large capacity USB storage device for transfer to the instrument. (The file size is ~1 GByte.)

**Note**: This will update the instrument software currently running on the instrument. It will not update the version that exists on the recovery partition. Because of this, if the recovery process is performed, the instrument will revert back to the version that was originally shipped from the factory. It is recommended you place a copy of this software installer on the D: partition, so you can easily perform an update in the event you need to do a recovery in the future.

## **Update Procedure**

The default user account is *Instrument*, which does not have the required permissions to install the instrument software updates. For the process outlined below, ensure the Instrument user is *Signed Out*, do not use Switch User; then login as the *administrator*.

The instrument software upgrade process has an install wizard which removes the old software version and installs new software version without manual steps. The removal of the old software version and the installation of the new software version completes in approximately 10 minutes. The instrument software update time will depend on how large the gap is between the currently installed instrument software version and the version being updated, which may require a number of FPGA updates are needed for the measurement boards. The FPGA updates are handled automatically during the instrument software update process.

- 1. If the instrument is not already running, turn the instrument on and allow it to completely boot
	- up

2. Close the instrument application by pressing the  $\Box$  icon on the top bar of the graphical user

X Exit interface, then Exit

3. *Sign Out* of the default user (*Instrument*). If the Windows task bar is not present at the bottom of the screen, tap the lower section of the display until the Windows task bar appears.

Tap the **Windows Start** icon, select the **Change Account settings** icon : and **Sign out**.

- 4. At the login prompt enter (factory default indicated, if you have changed the password enter the appropriate password):
	- User name: **administrator**
	- Password: **Keysight4u!**
- 5. Press the Next arrow to log in

#### **Instrument Software Install**

If you downloaded the instrument software update file to the instrument via LAN, access that file from the location that it was stored and proceed to step 1.

If you downloaded the instrument software update file to a USB storage device, plug it into one of the USB ports on the front of the instrument. Copy the file to the instrument's disk drive, per Note above it is recommended to use the D: partition, then proceed to step 1.

- 1. Tap the **Windows Start** icon, select **File Explorer** and select the appropriate file location
- 2. Double tap the filename "**Keysight.PathWave.SG.Setup\_A.XX.XX.exe**"
- 3. A message will appear confirming your intent to update the software**;** select **Yes**

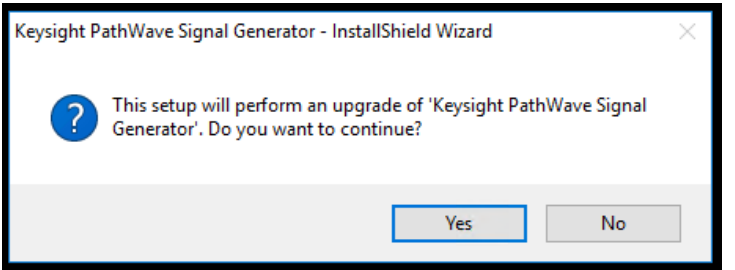

4. The installation process will proceed, you may or may not be prompted for further confirmation during the process (depending on the updating of included component software).

**DO NOT** cycle the instrument power for any reason during the process. If this process is interrupted, the instrument may end up in an unusable state, and will likely need to be returned to Keysight Technologies for repair before it will be usable again.

5. When the software installation is complete a prompt is displayed, press **Finish**

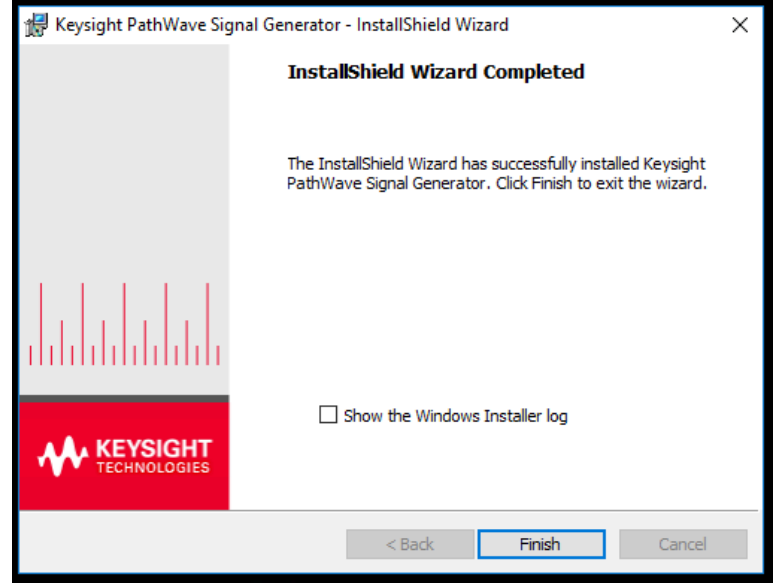

6. You may or may not be prompted to restart the instrument. If you are not prompted then restart

the instrument using the **Windows Start** icon, the tap on the power icon  $\sigma$ , then select

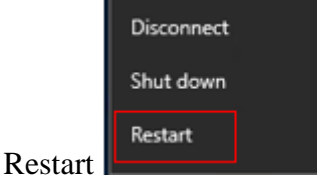

**Note:** If the instrument does not reboot, remove the USB storage device and cycle power. The boot order for the instrument may have been changed in the instrument BIOS previously, and the instrument may be instructed to boot from USB first, and the internal disk drive second. If this is the case, failure to remove the USB device will result in an error.

7. Check for any errors and verify that the new software version is installed by tapping the gear

icon  $\mathbb{S}^n$  on the top bar of the graphical user interface, then tap **System**. Look for the "Firmware Version" as shown below.

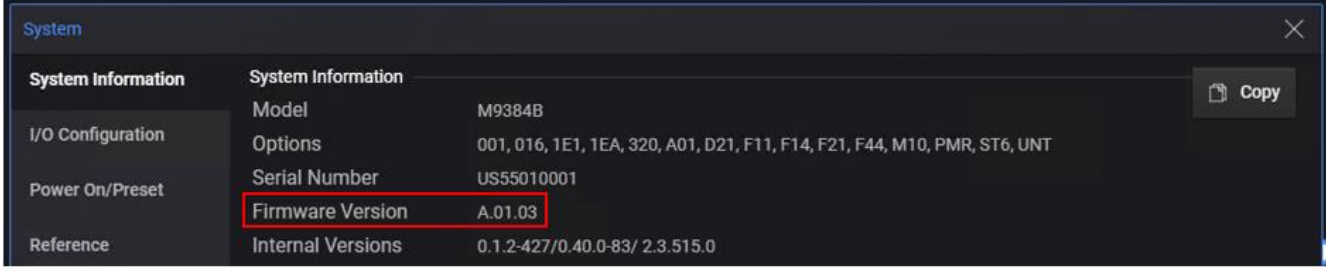